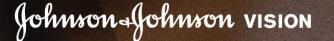

Welcome to the Johnson & Johnson Vision Pro User Guide

# **For Users**

New ACUVUE® OASYS MULTIFOCAL With

ACUVUE® OASYS MULTIFOCAL with PUPIL OPTIMISED DESIGN is now available for patients with

PUPIL OPTIMISED DESIGN

VISIT PRODUCT PAGE >

Register Now for Your Saved Selection of On-Demand Resources

Johnson-Johnson <sub>VISION</sub>

Use this step-by-step guide to see everything our site can offer your practice and most importantly, your patients.

Johnson & Johnson Vision Pro - your partner for practice success

# WHAT'S INSIDE THIS GUIDE?

| Account & Profile                   |    | Practice Centre & Resources           |    |
|-------------------------------------|----|---------------------------------------|----|
| Creating an Account                 | 4  | Practice Centre Navigation            | 24 |
| Benefits of Linking Your Practice   | 8  | Patient Resources                     | 25 |
| Linking your Practice               | 8  | Practice Building Tips                | 26 |
| Apply For An Ordering Account       | 9  | Promotional Materials                 | 27 |
| Accessing Your Profile Information  | 10 | Calculators & Tools                   | 28 |
| Profile Completion/Profile Strength | 11 |                                       |    |
|                                     |    | Practice & Team Details               |    |
| Products                            |    | Manage Practice Information           | 30 |
| Browsing Products                   | 14 | Manage Team Information               | 31 |
| Ordering Products                   | 15 | ECP Locator/Find an Optician          | 32 |
| Education                           |    | Notifications & Recommended Resources | 33 |
| Education Centre Navigation         | 17 |                                       |    |
| Online Learning                     | 18 | Contact Us                            | 34 |
| Resource Library                    | 19 |                                       | 0  |
| Contact Lens & Aftercare Management | 20 |                                       |    |
| Johnson & Johnson Institute         | 21 |                                       |    |
| STEP® Education Programme           | 22 |                                       |    |

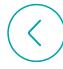

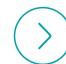

# **Account & Profile**

| Create an Account/Profile           | 4  |
|-------------------------------------|----|
| Benefits of Linking                 | 8  |
| Linking Your Practice               | 8  |
| Apply For an Ordering Account       | 9  |
| Accessing Your Profile Information  | 10 |
| Profile Completion/Profile Strength | 11 |

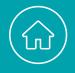

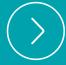

#### **CREATING AN ACCOUNT**

# Let's begin with creating your account and filling in your personal profile.

Whether you're an eye care professional or a member of the wider practice team, you will want to create your own account/profile so we can offer you content that applies to you and your role.

This account allows you to access our professional and patient resources, expand your education, order products and download materials to help promote your practice.

# Follow the instructions below to register your account (profile):

- 1 Click "Join/Log In" in the upper right corner of the homepage to begin the process.
- Click on "YES, CREATE A PROFILE" at the bottom of the pop-up.

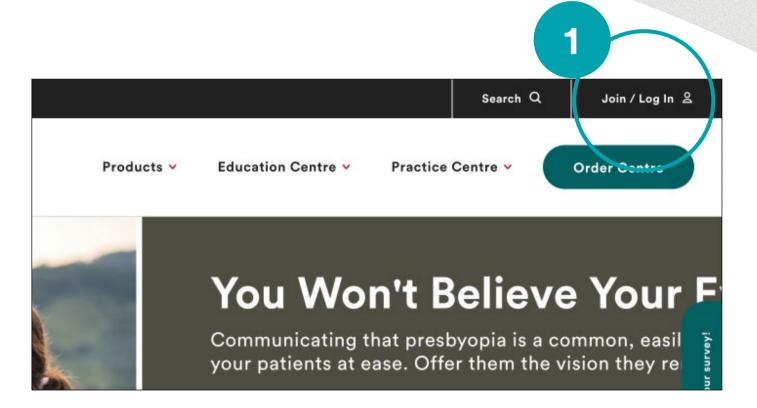

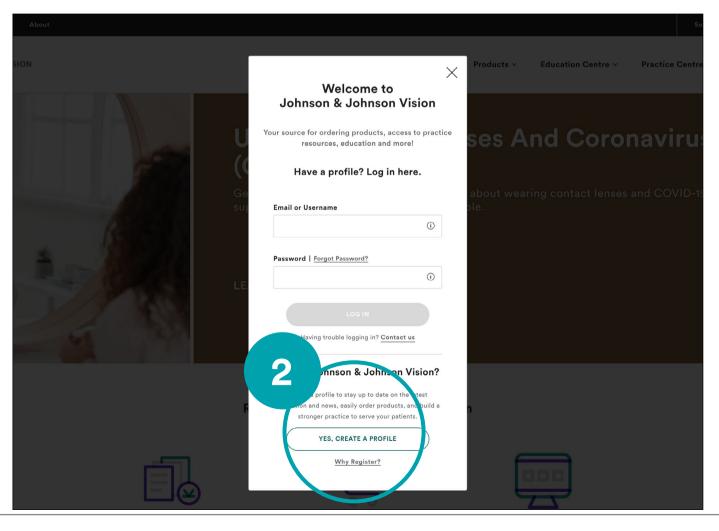

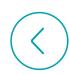

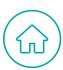

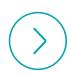

#### CREATING AN ACCOUNT

- Fill in your details. Remember: this information (which includes your name and email address) should be bespoke to you having your own login allows us to tailor content to you.
- Choose your password.

  NOTE: Your password must be between
  8-15 characters, including one digit, one
  uppercase letter and one lowercase letter.
- Check the box to opt-in to the marketing or education emails and agree to the Terms of Use and click "Submit".

#### Why sign up for emails?

Johnson & Johnson Vision offers a broad range of eye health solutions for everyone - supporting eye health at every stage of life. Your agreement allows us to email you from time to time about these opportunities.

Congratulations! You have completed your registration for your account.

You should see a confirmation message in the green bar at the top of the next screen.

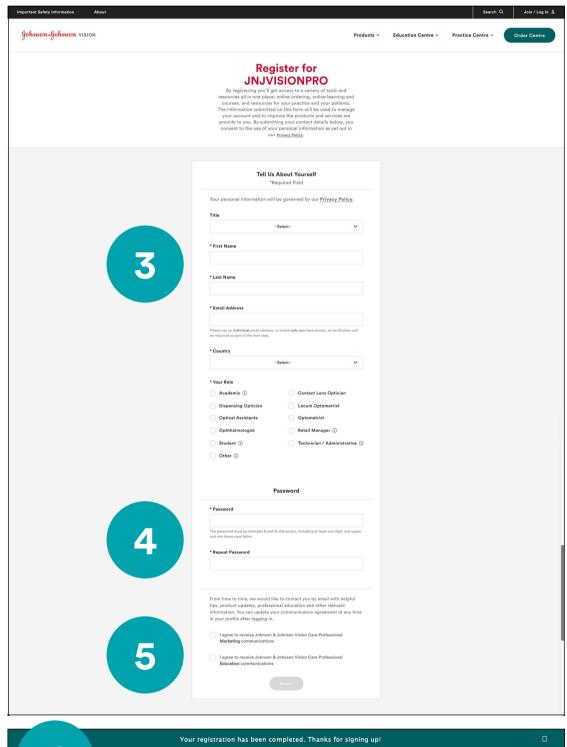

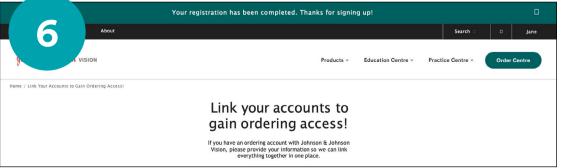

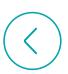

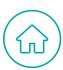

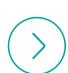

#### CREATING AN ACCOUNT

Once you've signed up you'll be offered the opportunity to link your account to your Practice.

#### Ready to start ordering product online?

If you're ready to start ordering
Johnson & Johnson Vision products
online you'll need to link your account to
your Practice.

To do this enter your Practice Account Number (this can be found on an invoice or statement).

# Don't have your Practice Account Number available?

Try entering your account Practice Name & Postcode or Practice Phone & Postcode.

#### Not ready?

If you're not ready to order yet, simply skip this step.

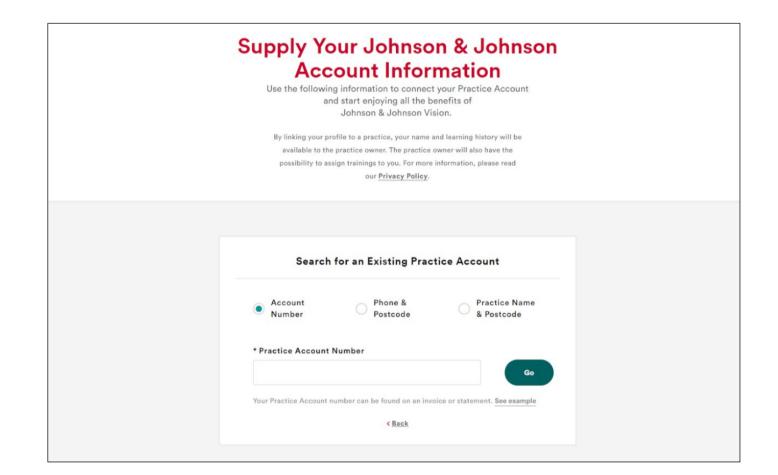

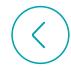

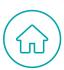

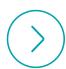

#### BENEFITS OF LINKING TO YOUR PRACTICE

Linking your account to your Practice opens up a wealth of benefits that can help you and your team:

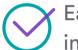

Easy online ordering or a real-time inventory dashboard

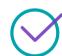

Quick and easy product ordering for all your practices

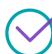

List your practice on our 'Find an Optician' locator

#### Signing up

If you didn't link your Practice to your account when you first signed up, don't worry - you can do it any time.

- 1 If your practice has a Practice Account registered with us, select "Link to an Existing Practice".
- If your practice is not registered in our system, select "Apply for a Practice Account" or direct your Practice manager to this page to apply.

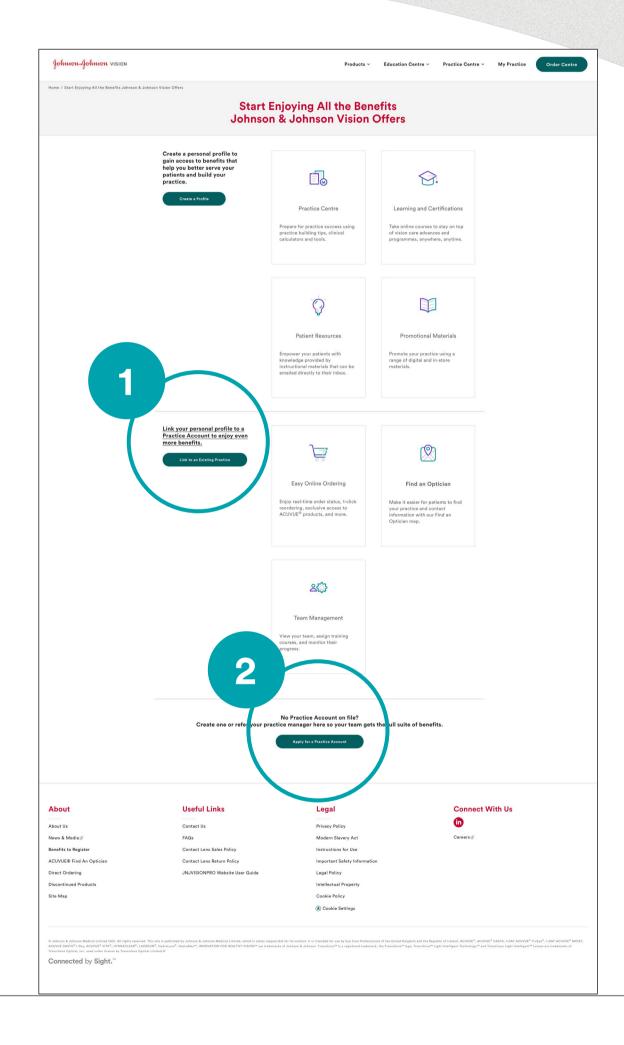

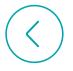

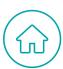

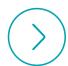

## LINKING YOUR PRACTICE

- Select "My Practice" in the upper right area of your dashboard.
- On the pop-up, click the "Link a New Practice" button.

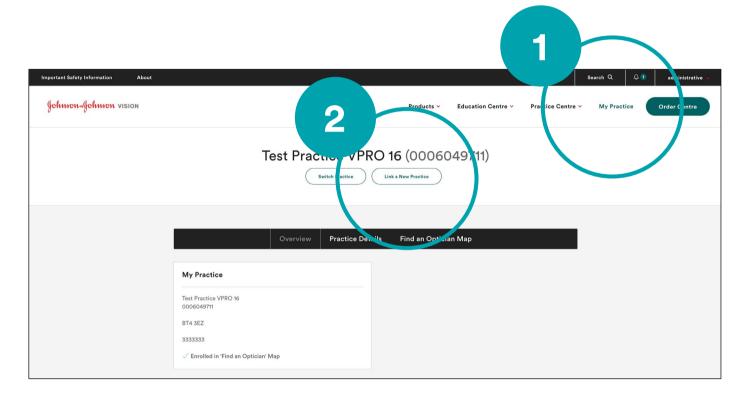

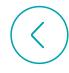

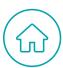

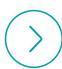

## LINKING YOUR PRACTICE

- 1 Enter the Account Number for your practice or enter Practice Phone & Postcode or Practice Name & Postcode. When finished, click "Go".
- Now, review your practice information and click "Link to this practice".

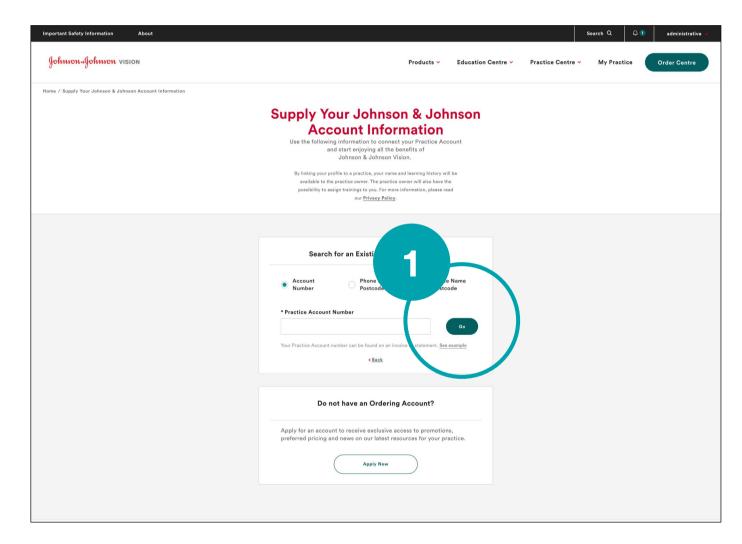

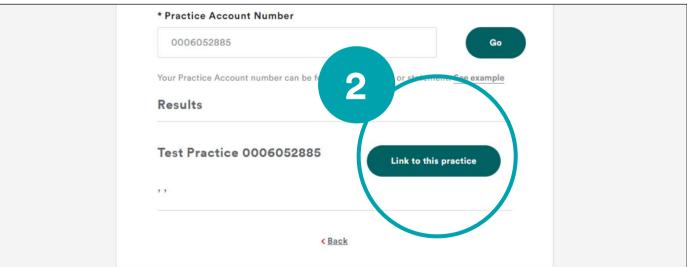

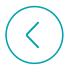

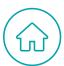

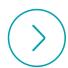

#### **ACCESSING YOUR PROFILE INFORMATION**

Do you need to make changes to your personal profile? For example, a name change, a job role change, or to change your preferences for receiving marketing and education communications?

- 1 Click on your name and the drop-down menu will appear.
- 2 Select "Profile".
- Once on your profile you can make updates to your personal information.

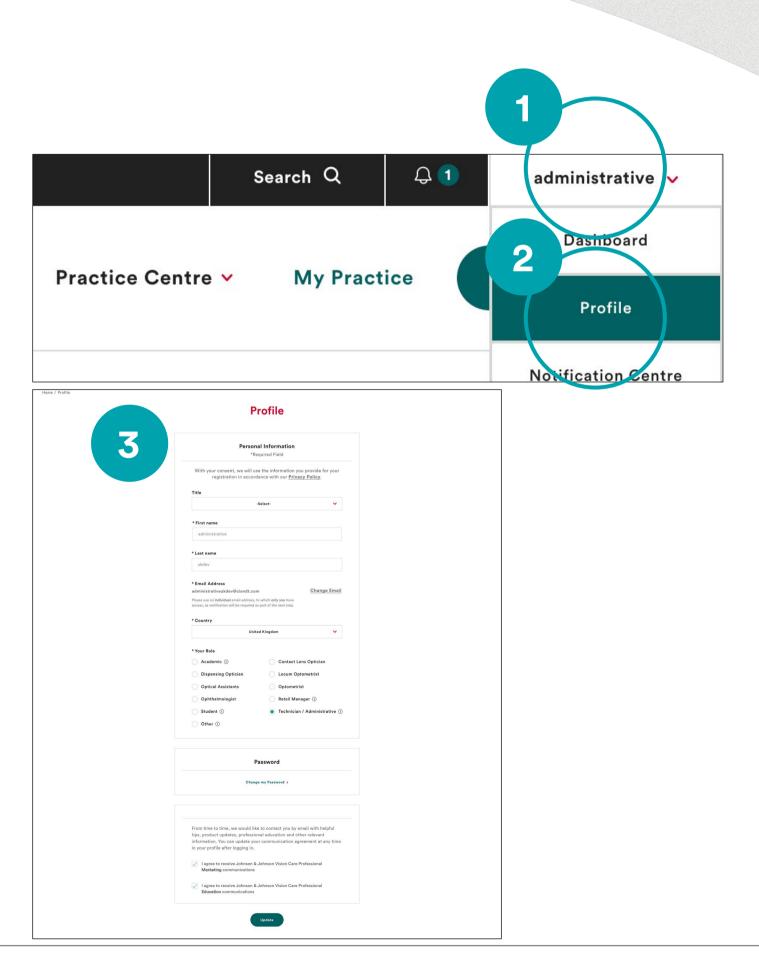

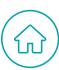

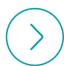

#### PROFILE COMPLETION/PROFILE STRENGTH

The more complete your account, the easier it is for us to deliver content tailored to your needs so you can have a better online experience.

- 1 Profile strength
  View the status of your profile
  completion in your dashboard.
- Profile completion
  To complete your profile, click
  "Finish My Profile".

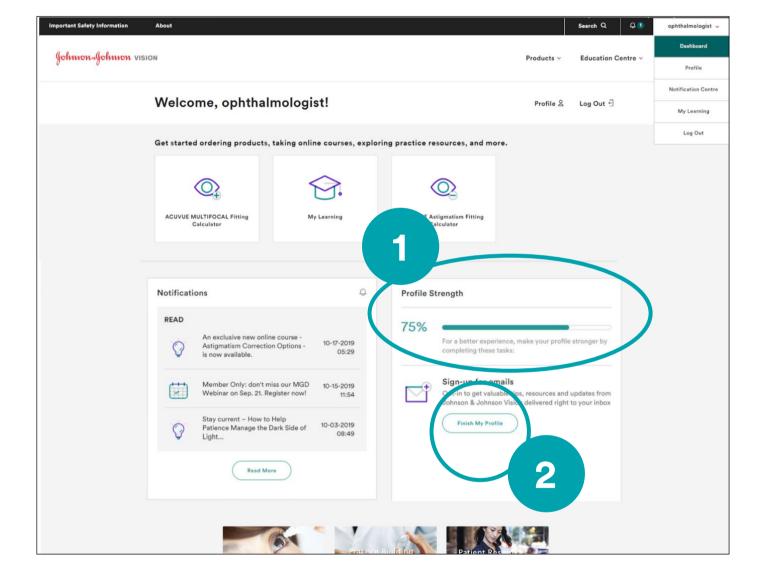

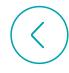

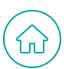

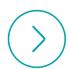

## PROFILE COMPLETION/PROFILE STRENGTH

#### Have you opted in?

If you haven't yet opted in for marketing communications, follow the steps below.

- 1 Check the boxes to opt in and receive valuable updates.
- When finished, click "Update".
- You should see a confirmation message in the green bar at the top of the next screen.

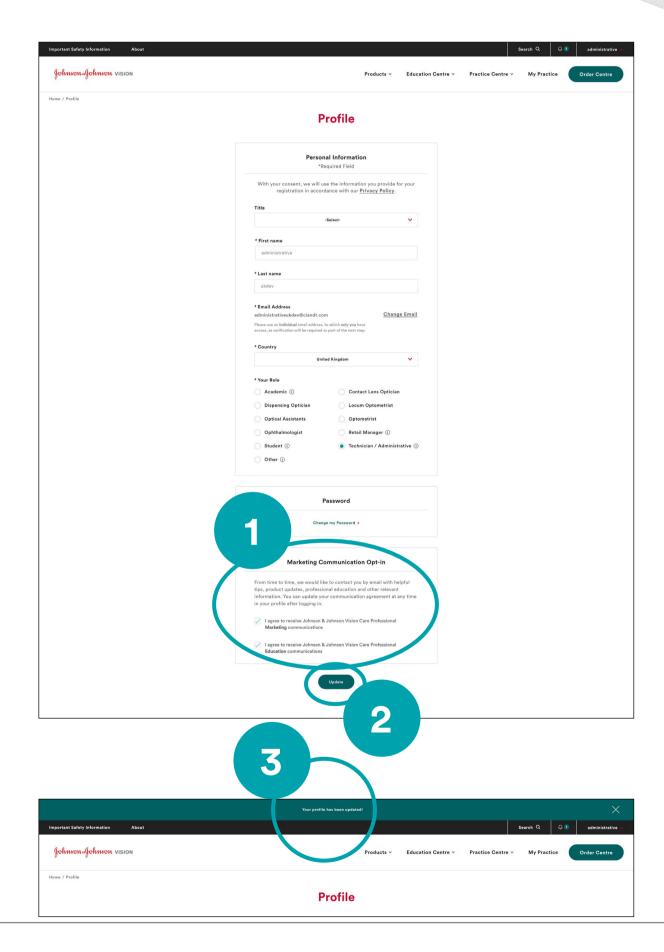

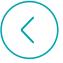

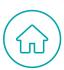

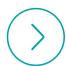

# **Products**

Browsing Products
Ordering Products

14

16

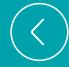

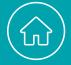

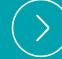

## **BROWSING PRODUCTS**

- View the full catalogue of Johnson & Johnson Vision products by selecting "Products" from the main navigation bar at the top.
- 2 You can browse by **All Products** or select a product category.

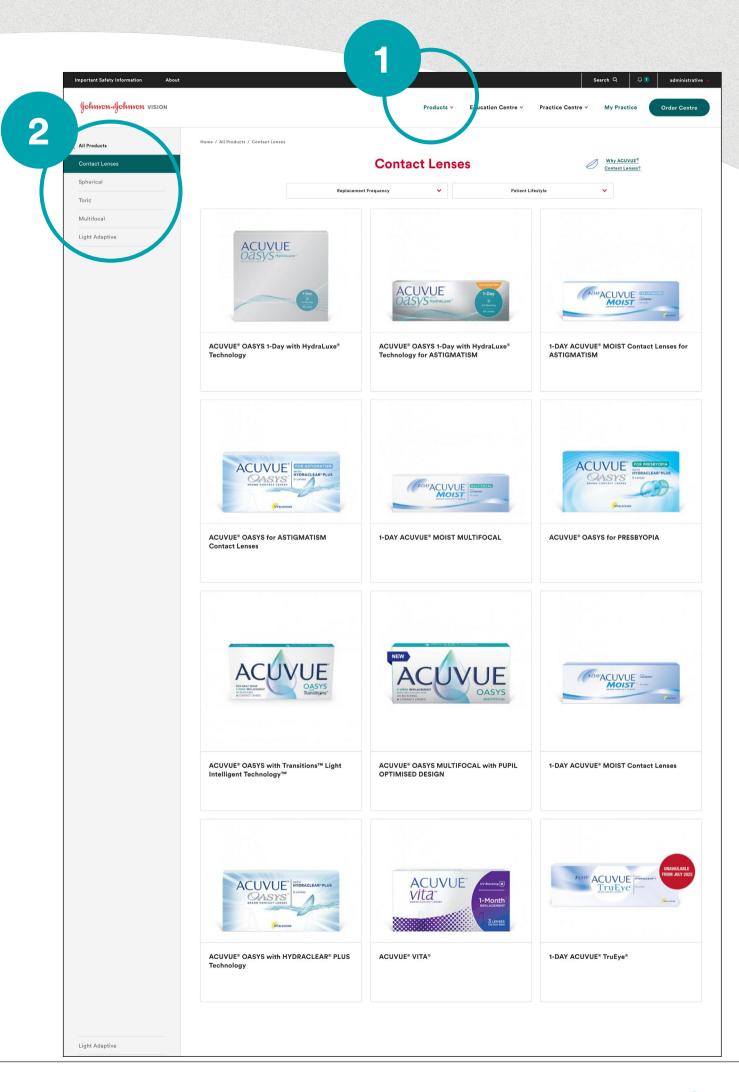

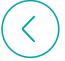

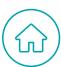

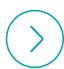

## **ORDERING PRODUCTS**

You can order ACUVUE® products in 2 ways:

- Clicking "Order Centre" in the far right corner of the main navigation bar at the top will take you to the Order Centre homepage.
- 2 Select the "Order Now" button from an individual product page. This will take you to the specific product page within Order Centre.

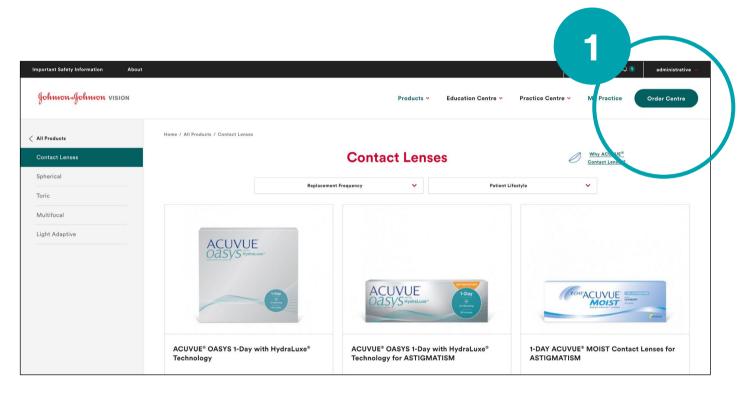

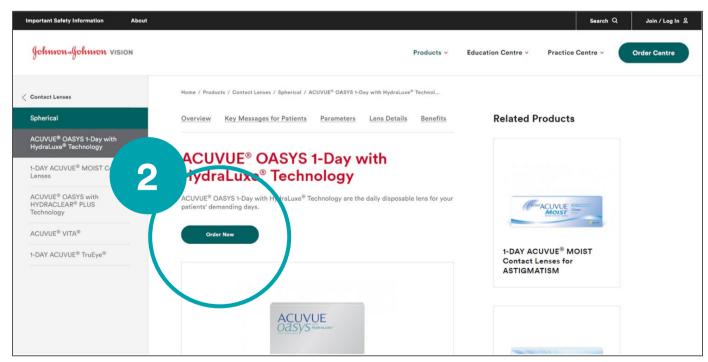

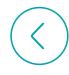

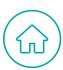

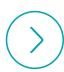

# Education

| Education Centre Navigation         | 17 |
|-------------------------------------|----|
| Online Learning                     | 18 |
| Resource Library                    | 19 |
| Contact Lens & Aftercare Management | 20 |
| Johnson & Johnson Institute         | 21 |
| STEP® Education Programme           | 22 |

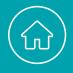

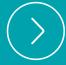

#### **EDUCATION CENTRE NAVIGATION**

The Education Centre within Johnson & Johnson Vision Progives you access resources like:

- My Learning (All Courses & Events, CPD)
- Resource Library
- Contact Lens Aftercare & Management
- Johnson & Johnson Institute & STEP®

#### For access to education resource:

- 1 Select "Education Centre" from the main navigation bar.
- 2 Choose your preferred area.

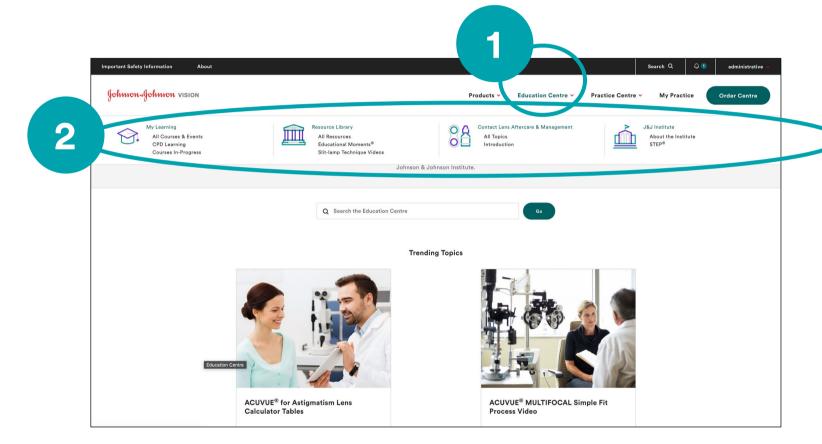

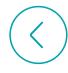

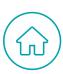

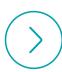

#### **ONLINE LEARNING**

We have an abundance of online learning available through the platform

#### Registering for online learning

- 1 Select the content area shown.
- 2 Find the course that most interests you by entering a keyword or sorting through topics.

#### Reviewing your online learning

- Use the tabs to get an overview of your "Completed" or "In Progress" courses.
- When you begin a course but do not finish, the course will appear under In-Progress Courses.

#### **Continuing unfinished courses**

5 Plan to resume? Click on the course and continue learning.

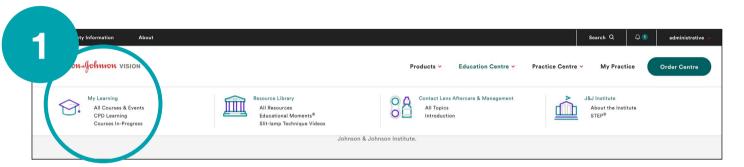

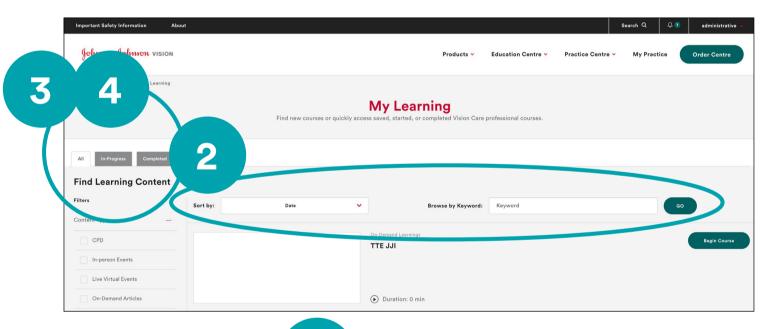

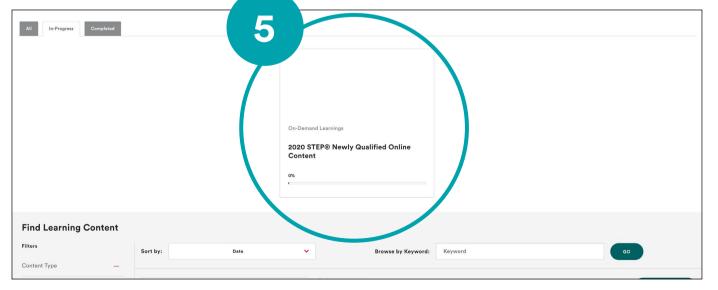

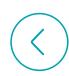

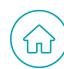

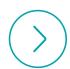

## **RESOURCE LIBRARY**

A resource library is available with information on a range of topics such as eye health and disease.

- To access, select Resource Library from the top bar.
- Use the "Browse Library" selections and "browse by" features to find specific resources that meet your needs.

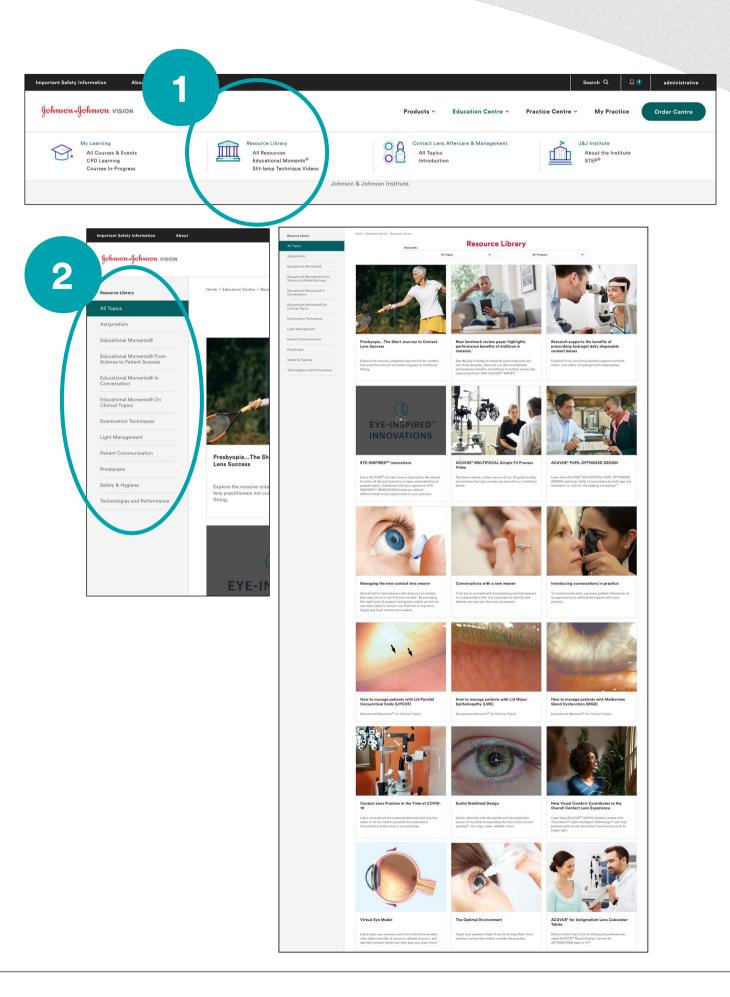

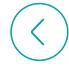

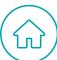

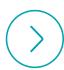

#### **CONTACT LENS & AFTERCARE MANAGEMENT**

Our Contact Lens Aftercare and Management Clinical Guide is available to help you with monitoring, recording and taking appropriate action during the care of your contact lens patients.

- To access, select the "Contact Lens Aftercare & Management" from the top bar.
- Use the Browse Library selections and "browse by" features to find specific resources that meet your needs.

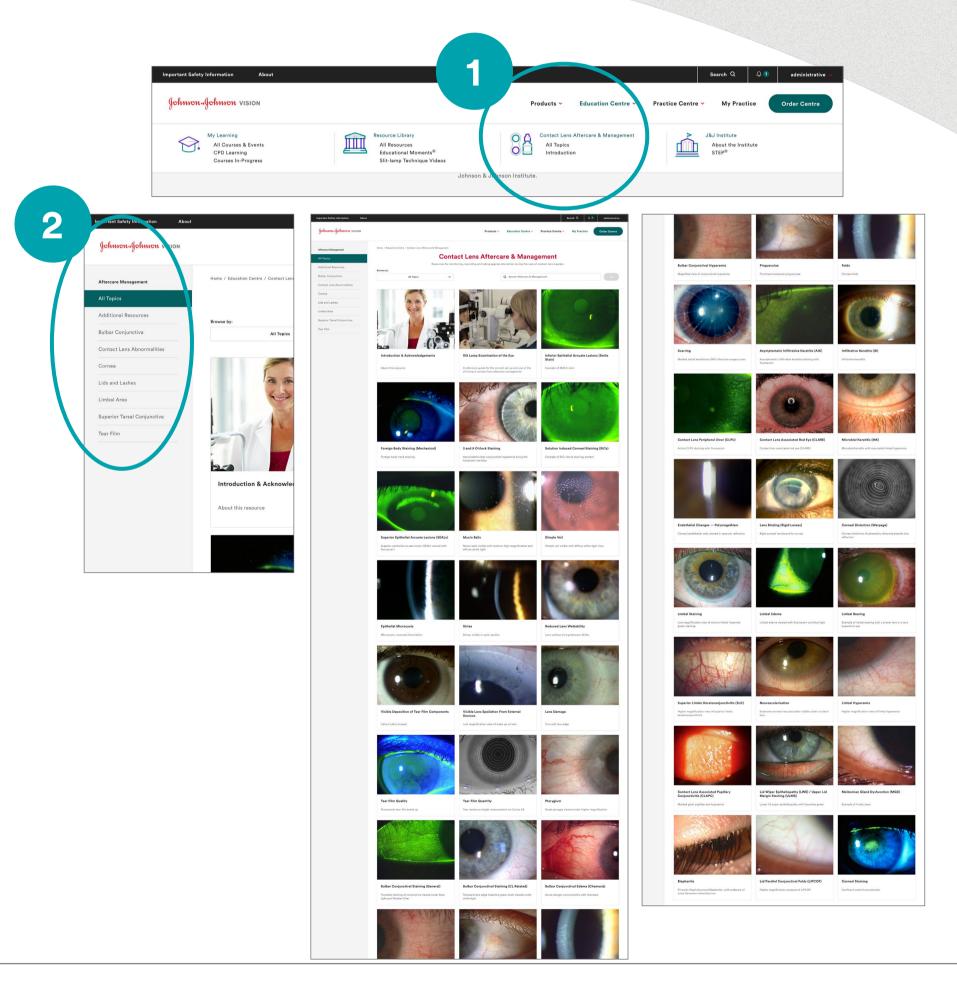

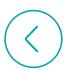

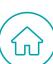

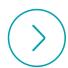

#### **JOHNSON & JOHNSON INSTITUTE**

- To see information about
  Johnson & Johnson Institute,
  Select the "J&J Institute" in the
  top bar or click on "About the
  Institute" in the dropdown menu.
- To learn about support for travel and accommodation for classes at the Johnson & Johnson Institute or where to find us, click on the "Related Resources" tout on the right.

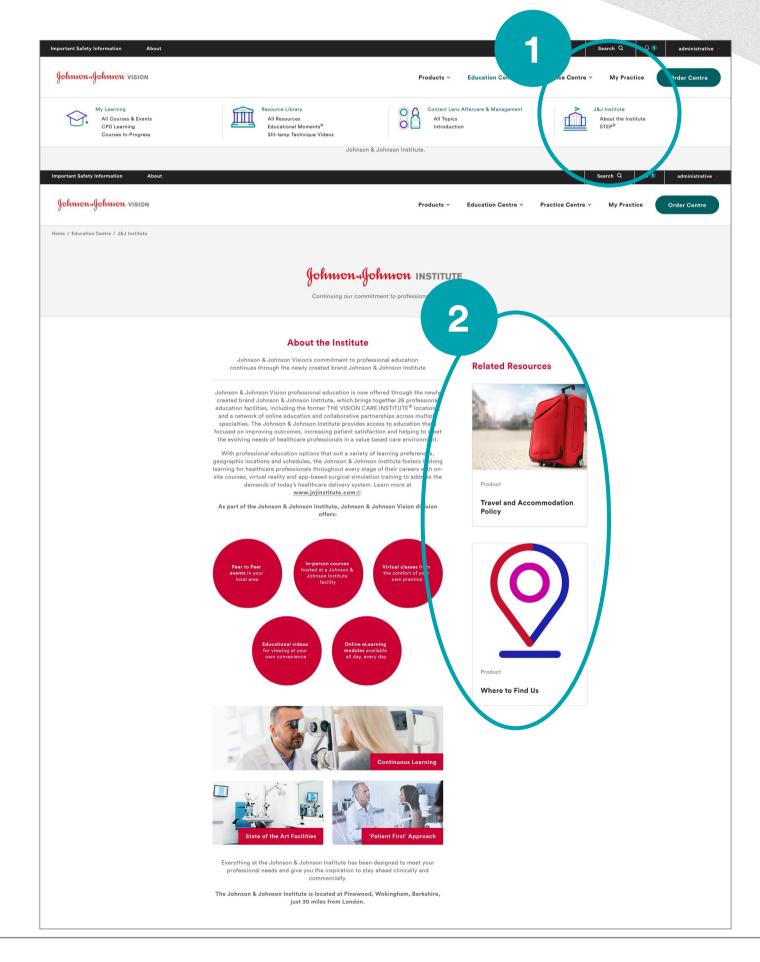

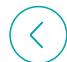

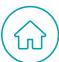

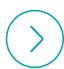

#### STEP® EDUCATION PROGRAMME

STEP® has been designed specifically to complement and support the Scheme for Registration process, and focuses on developing your skill set to drive your growth in becoming a well-rounded and competent optometrist.

In this section you will be able to find:

- How Can STEP® Help You?
- STEP® Student
- STEP® Pre-Reg
- STEP® Newly Qualified
- Meet the Team
- Charitable Support
- To see information about STEP® Education Programme, click on STEP® in the dropdown menu.

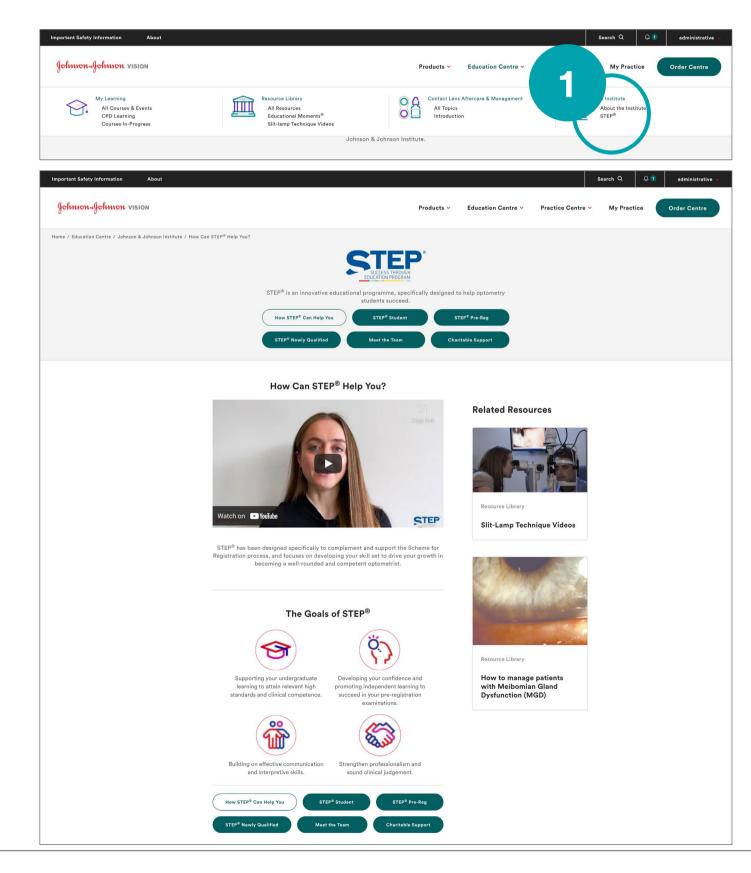

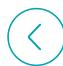

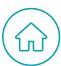

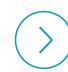

# **Practice Centre & Resources**

| Practice Centre Navigation | 24 |
|----------------------------|----|
| Patient Resources          | 25 |
| Practice Building Tips     | 26 |
| Promotional Materials      | 27 |
| Calculators & Tools        | 28 |

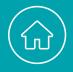

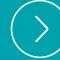

#### PRACTICE CENTRE

If you or someone in your team need help communicating with patients on eye health topics (like contact lenses), or if you'd like to print your own resources or promo materials, we have a Practice Centre full of tools and resources.

We can help your practice with:

- O Patient Resources
- O Practice Building Tips
- O Promotional Materials
- Calculators & Tools
- To access, select "Practice Centre" from the main navigation area.

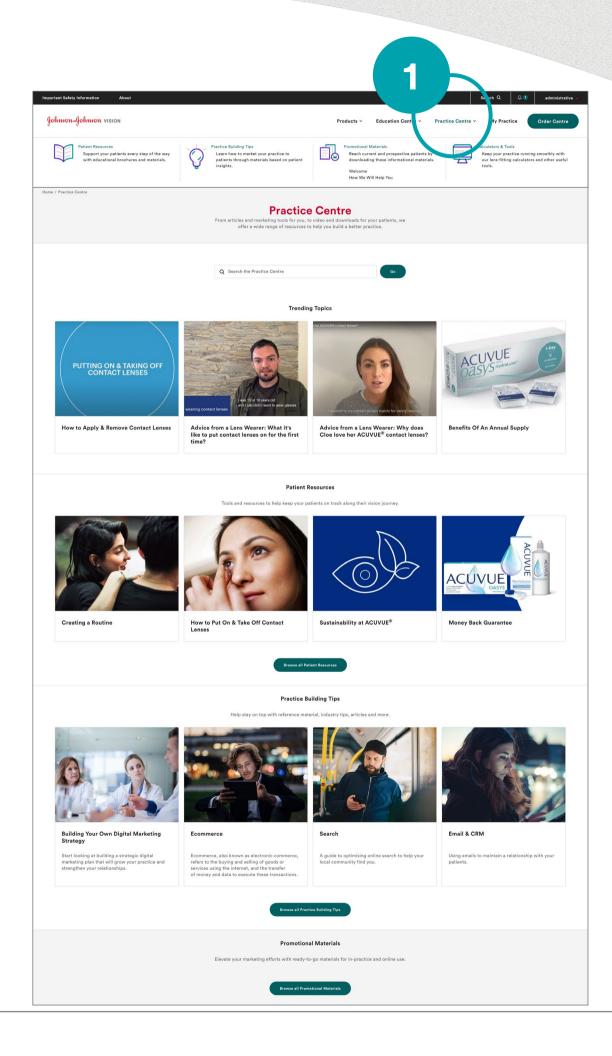

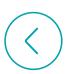

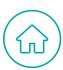

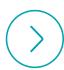

#### PATIENT RESOURCES

We have resources available to help you communicate with patients on a range of eye health topics such as application and removal. To explore the topics simply:

- 1 Choose "Patient Resources" in the "Practice Centre" area and browse through a catalogue of instructional videos, product guides and more.
- 2 Use the tab and "Browse by" features to find specific resources that address your patient's needs

To email an article directly to your patients:

- 3 Click on the envelope.
- 4 Enter the required information.

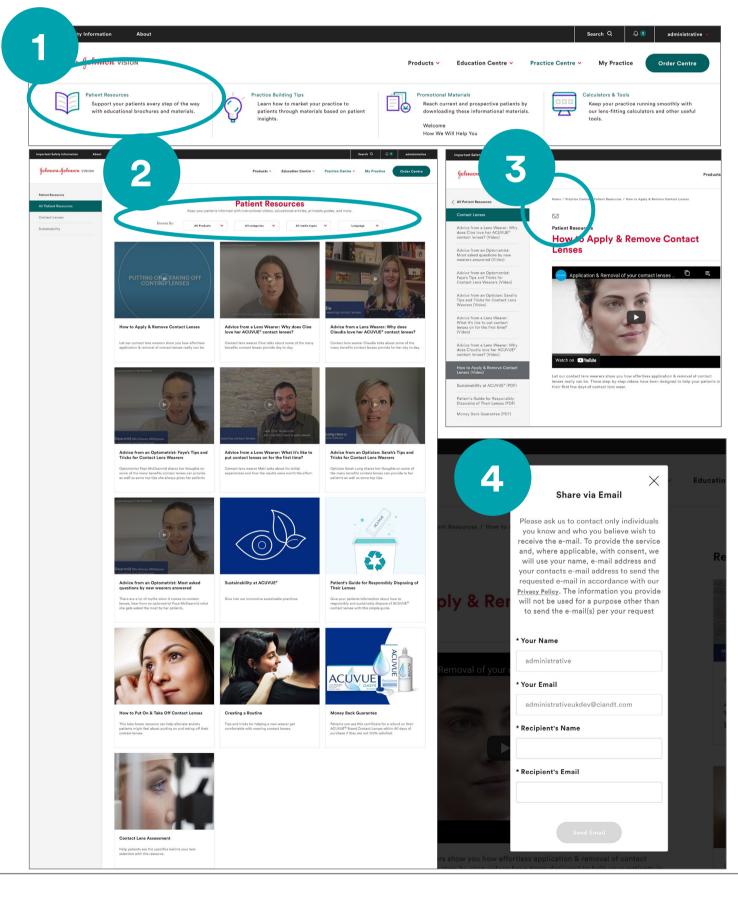

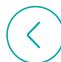

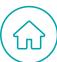

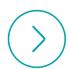

#### PRACTICE BUILDING TIPS

We can help you build your practice by offering both eye care professional and patient perspectives on subjects like using social media to drive business, patient preferred communication tactics, generating referrals, and more.

- 1 Choose "Practice Building Tips" from the "Practice Centre" area and browse through a catalogue of topics or media.
- Use the tab and "Browse by" features to find specific tips.

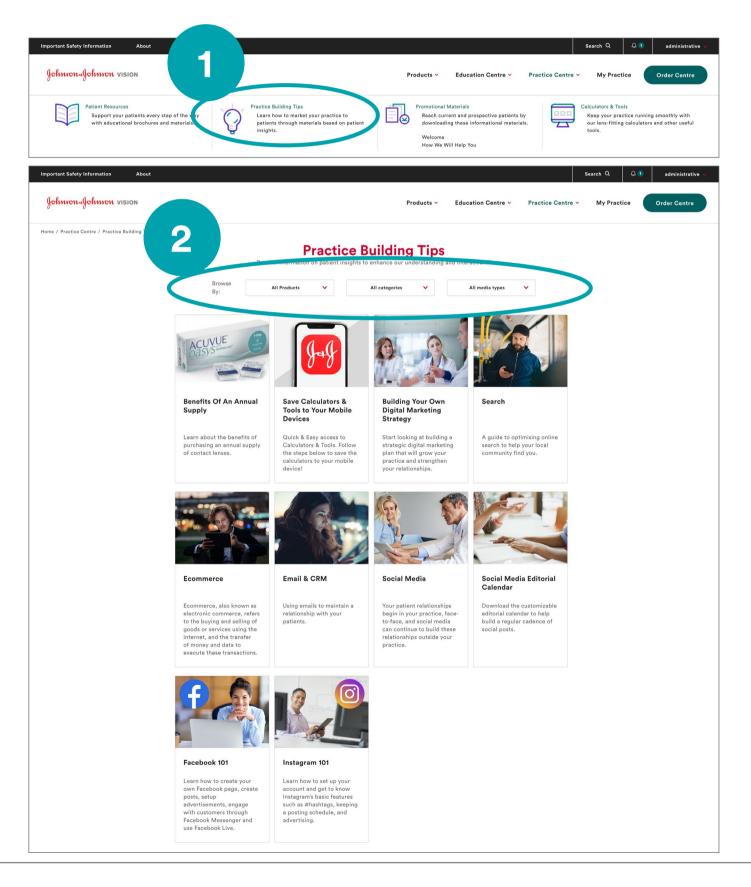

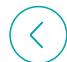

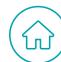

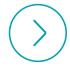

#### PROMOTIONAL MATERIALS

Assets and step-by-step guidance are available on simple but effective marketing including direct mail and social posts.

- 1 Choose "Promotional Materials" from the "Practice Centre" area and browse through a catalogue of topics or media.
- Use the tab and "Browse by" features to find specific materials to meet your practice needs.

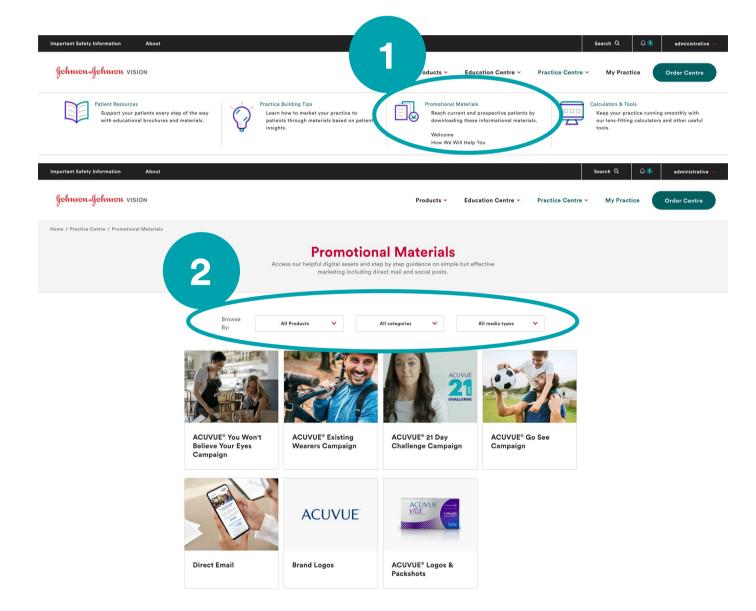

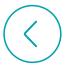

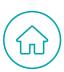

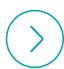

#### **CALCULATORS & TOOLS**

We know a busy practice is an efficient practice, that's why we've developed a range of lens-fitting calculators to make your life easier.

- To try them select "Calculators & Tools" from the
  Practice Centre area
- Here, you can access the

  ACUVUE® MULTIFOCAL Fitting

  Calculator and the ACUVUE® for

  Astigmatism Fitting Calculator,

  which help providing incredible
  accuracy to tailor lenses to a

  patient's needs.

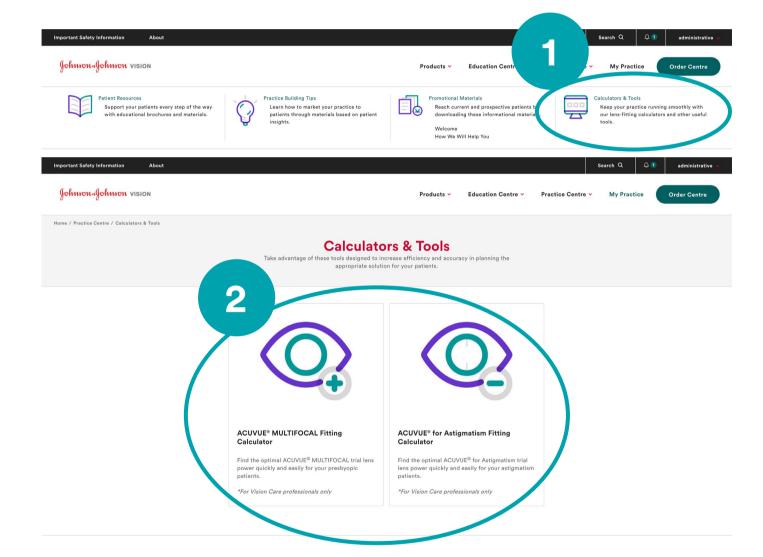

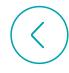

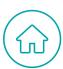

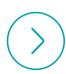

# **Practice & Team Details**

| Manage Practice Information  | 30 |
|------------------------------|----|
| Manage Team Information      | 31 |
| ECP Locator/Find an Optician | 32 |

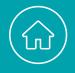

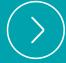

## MANAGE PRACTICE INFORMATION

To manage your practice details:

1 Click on "My Practice" to manage areas of your eye care practice, as well as details of team members.

This area provides you with the following information:

- Overview
- Practice Details
- Find an Optician

  Note: This section only appears if you're enrolled in 'Find an Optician' directory.
- My Team

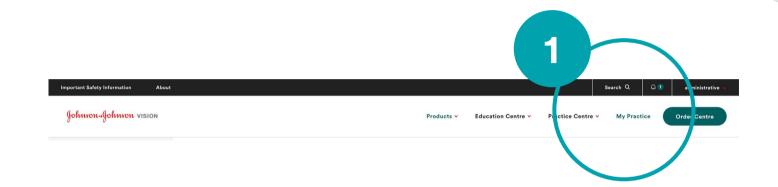

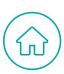

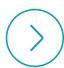

#### **MANAGE TEAM DETAILS**

If you have team management permissions you'll have the opportunity to manage team members and edit their status

To edit team info:

1 Navigate to "My Practice" then click "My Team".

Here, you can:

- Add a team member or add a preregistered team member who already has a profile with JNJVISIONPRO.
- Assign training courses and monitor their progress.

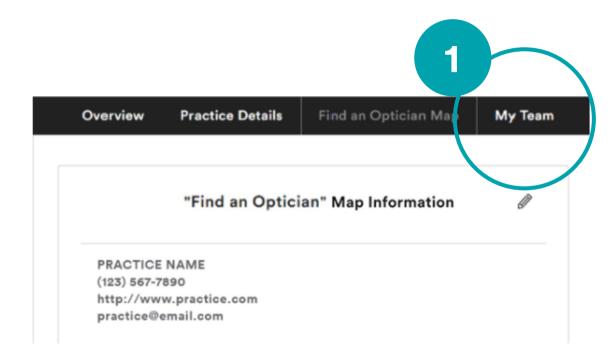

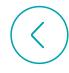

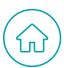

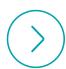

#### FIND AN OPTICIAN MAP

If you are enrolled in "Find an Optician" directory, you will be able to update your practice information too.

To edit practice info, navigate to "My Practice".

If you would like to be enrolled in 'Find an Optician', please talk to your ACUVUE® Account Manager about activating this functionality for your practice.

#### Why sign up?

'Find an Optician' locator drives traffic to your practice at no cost and makes it easier for patients to find your practice, contact information and practice details on acuvue.co.uk or acuvue.ie.

2 Here's how it would look.

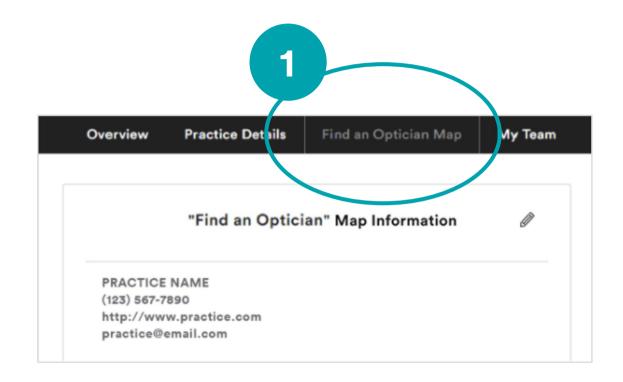

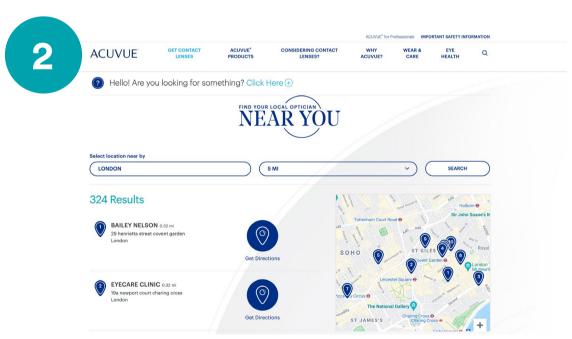

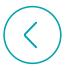

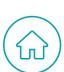

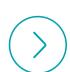

#### **NOTIFICATIONS & RECOMMENDED RESOURCES**

If we need your attention, we'll send you a notification - here's what to look out for:

- 1 Access alerts by clicking on the bell located in the navigation bar at the top of the page.
- When you wish to read the notifications, we will list them here in the centre of the page.
- We also like to make recommendations. Based on details you have provided in your profile and about your practice, including your ordering patterns, we will recommend resources (education or product information) that might interest you & your team or your patients.

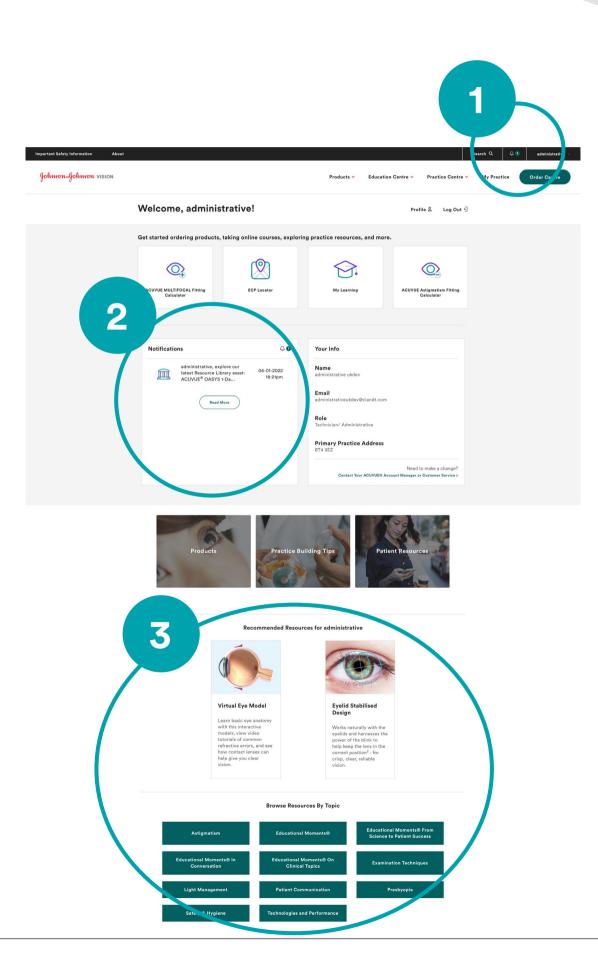

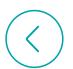

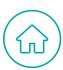

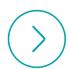

#### HAVE QUESTIONS? WE'RE HERE TO HELP.

#### **Customer Service**

UKCS@visgb.JNJ.com

**United Kingdom** 

**General & Website Questions** 

0800 026 5880

Mon-Thurs 9.00-17.30; Fri 9.00-17.00

**Consumer Questions / Ordering** 

0800 022 4222

Mon-Thurs 9.00-17.30; Fri 9.00-17.00

Ireland

1800 812 100

Mon-Thurs 9.00-17.30; Fri 9.00-17.00

**Data & Privacy Questions** 

DataPrivacyJJVC@ITS.JNJ.com

**Frequently Asked Questions** 

jnjvisionpro.co.uk/faq

**Online Contact Us Form** 

jnjvisionpro.co.uk/contact-us/send-us-a-message

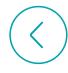

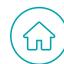

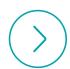

# Keep engaging to see how we evolve

You should be ready now to hop on and engage with everything JNJVISIONPRO.CO.UK has to offer.

But know that we won't stop here. The site will be updated regularly with improvements and additional information, resources, and tools. So keep coming back, and together we'll build your best practice!

For more information on the site, please reach out to your ACUVUE® Account Manager.

© Johnson & Johnson Medical Limited 2022. All rights reserved. This site is published by Johnson & Johnson Medical Limited, which is solely responsible for its content. It is intended for use by Eye Care Professionals of the United Kingdom and the Republic of Ireland.

ACUVUE®, ACUVUE® OASYS, ACUVUE® TruEye®, ACUVUE® MOIST, ACUVUE® VITA®, HYDRACLEAR®, LACREON®, HydraLuxe®, HydraMax™, INNOVATION FOR HEALTHY VISION™ are trademarks of Johnson & Johnson. Transitions™ is a registered trademark, the Transitions™ logo, Transitions™ Light Intelligent Technology™ and Transitions Light Intelligent™ Lenses are trademarks of Transitions Optical, Inc. used under license by Transitions Optical Limited.

PP2022AMB4312

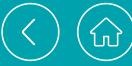